## **Microsoft 365サインイン方法**

- ●近畿大学Microsoft 365アカウントを確認する
- ①KINDAI ID設定変更Web<<https://account.kudos.kindai.ac.jp/>>にアクセスし、 KINDAI IDとパスワードを入力し、ログインをクリックしてください。
- ②「Microsoft 365」タブをクリックして、近畿大学Microsoft 365アカウントを確認します。

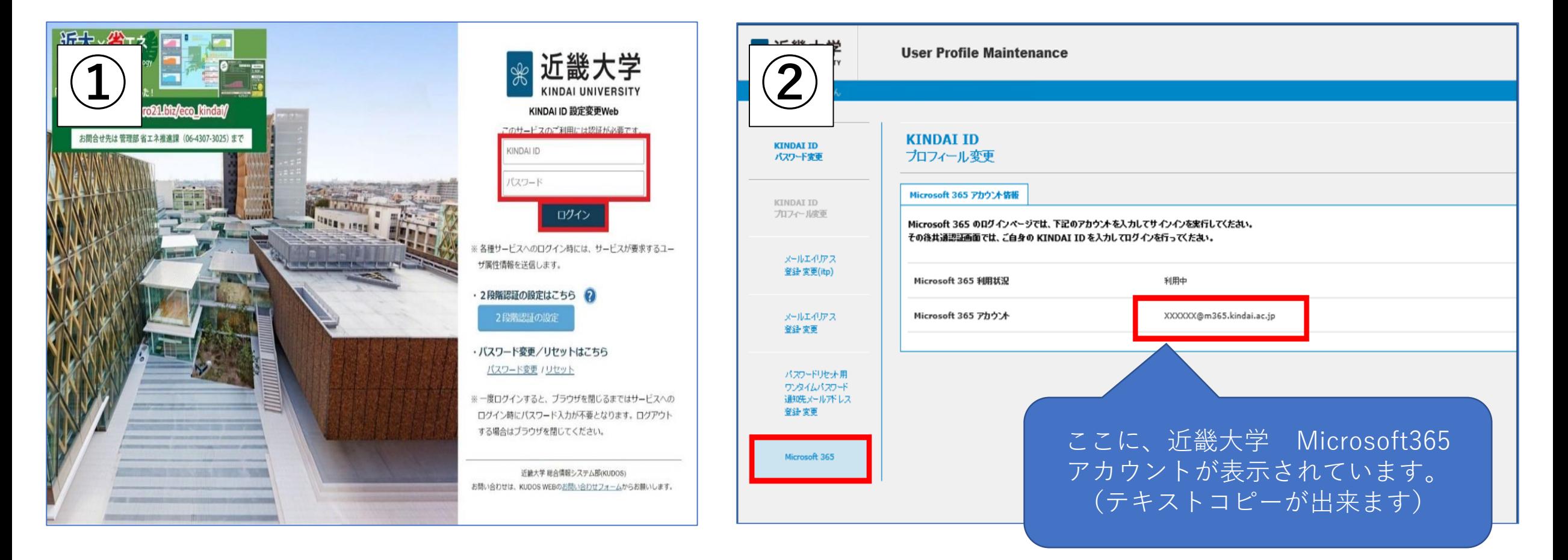

- ●Microsoft 365にサインインする
- ①Microsoft 365 ポータル画面<<https://login.microsoftonline.com/>>へ移動し、サインイン画面が 表示されたら、先ほど確認した近畿大学 Microsoft 365アカウントを入力し「次へ」をクリックします。
- ②共通認証のログイン画⾯が表⽰されるので、学生は「教育系ユーザID(KINDAI ID) 」、 教職員は、「事務系系ユーザID(KINDAI ID)」とパスワードを入力し、ログインをクリックして ください。

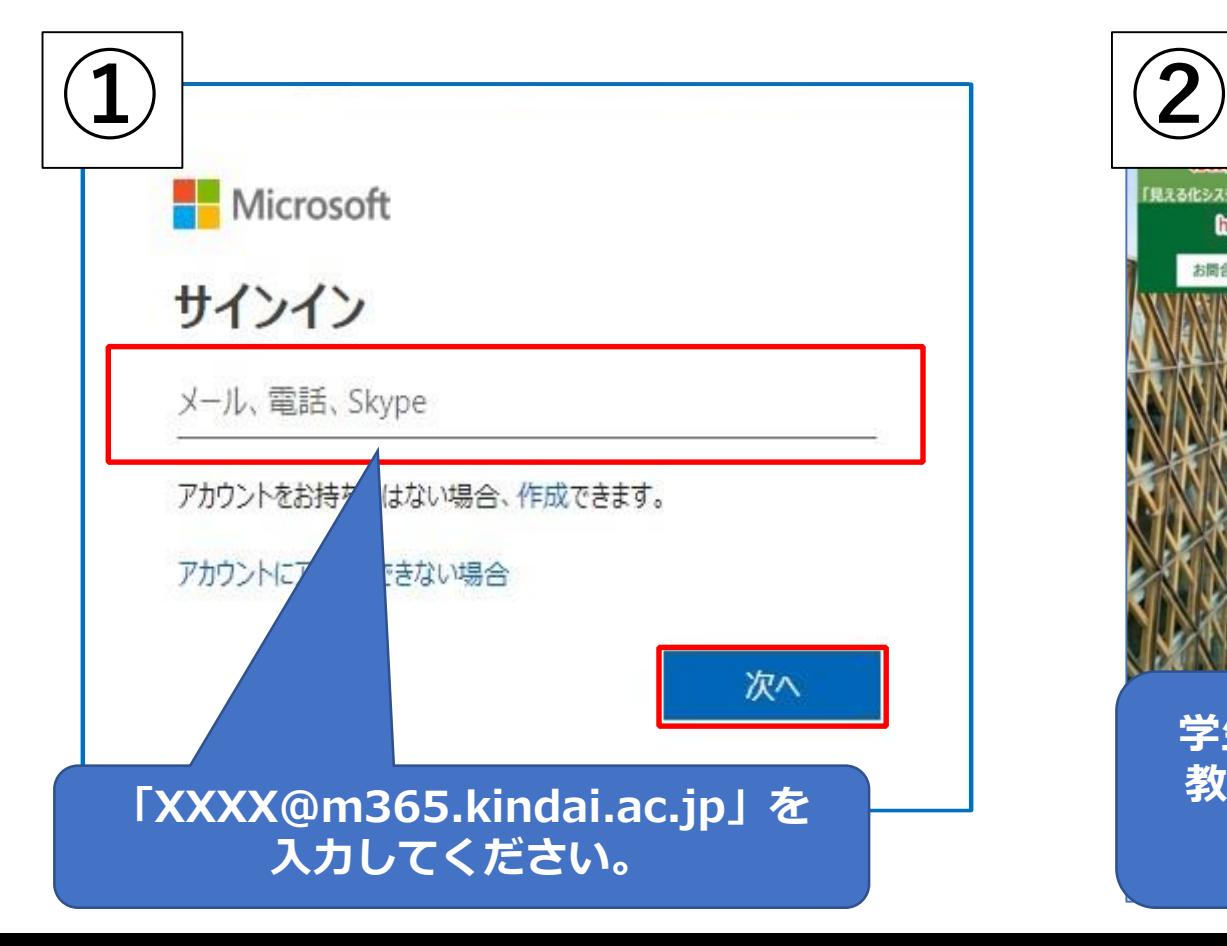

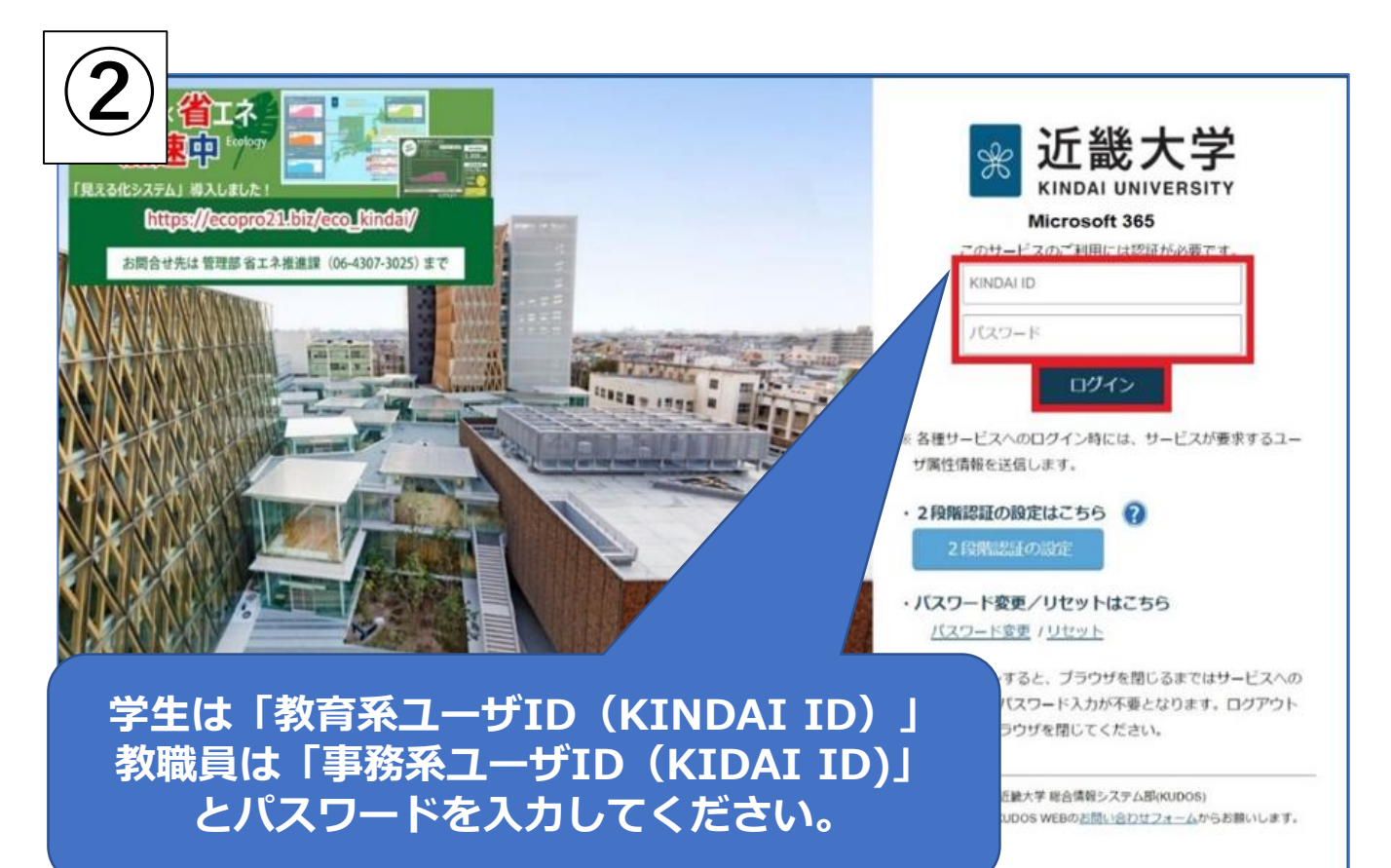